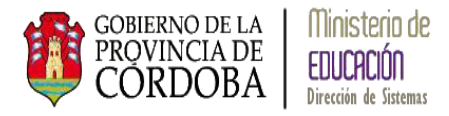

# **SISTEMA GESTIÓN ESTUDIANTES**

# **GESTIÓN PASES**

# **Manual de Usuario**

- Ministerio de Educación
	- Dirección de Sistemas -

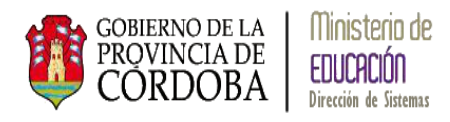

# **INDICE**

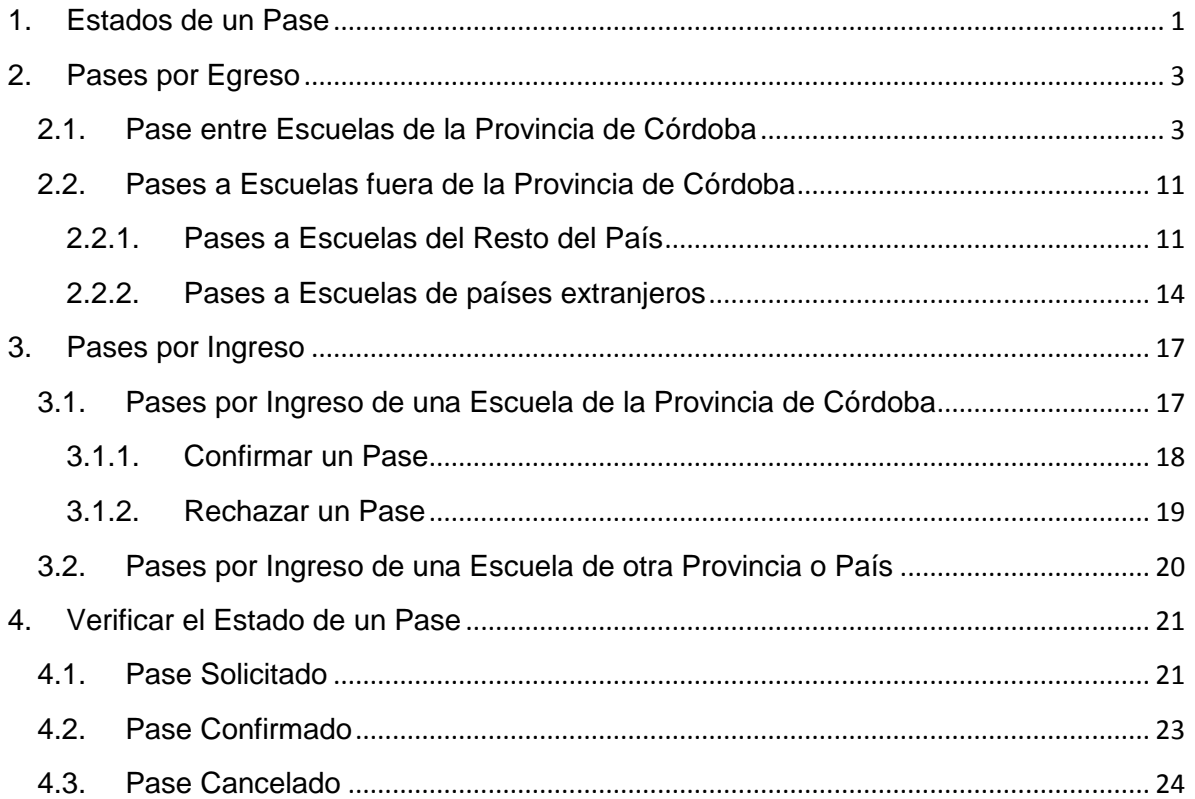

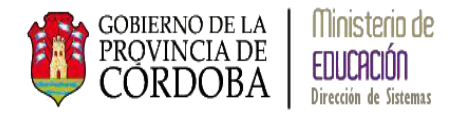

# **GESTIÓN DE PASES**

La Gestión de Pases permite realizar dos tipos de pases:

**Egreso por Pase:** Permite registrar el egreso de un estudiante de la Escuela cuando un estudiante se cambia de Escuela dentro de la Provincia de Córdoba o fuera de ella.

**Ingreso por Pase:** Permite registrar el ingreso de un estudiante a la Escuela por medio de un Pase de una Escuela dentro de la Provincia de Córdoba o fuera de ella.

# <span id="page-2-0"></span>**1. Estados de un Pase**

La siguiente pantalla muestra en el menú del Sistema Gestión Estudiantes donde se encuentra la Gestión de Pases:

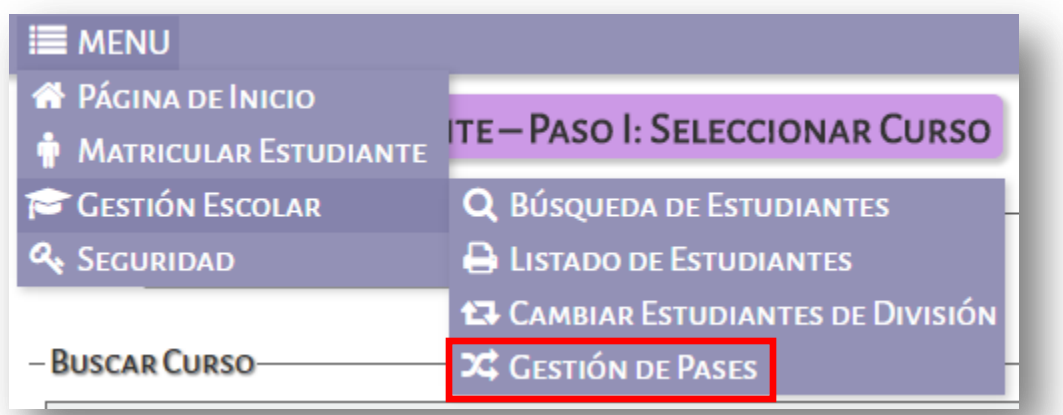

Los **Pases** tienen distintos Estados durante su proceso (llamamos *Escuela Emisora* a la escuela que pide un Pase y *Escuela Receptora* a la escuela que recibe un Pase), los mismos se muestran a continuación:

**Solicitado:** cuando la Escuela Emisora registra un Pase por Egreso, dicho Pase se encuentra en estado *Solicitado* y es visualizado por la Escuela Receptora.

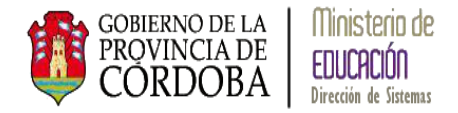

**Cancelado:** la Escuela Receptora no confirma la recepción del Pase y el mismo pasa a su estado *Cancelado* no modificando la matriculación original del estudiante.

**Confirmado:** la Escuela Receptora confirma la recepción del Pase, se anula la matriculación del estudiante del pase en la Escuela Emisora y se registra la nueva matriculación en la Escuela Receptora.

A través del siguiente esquema se muestra los Estados que presenta un Pase:

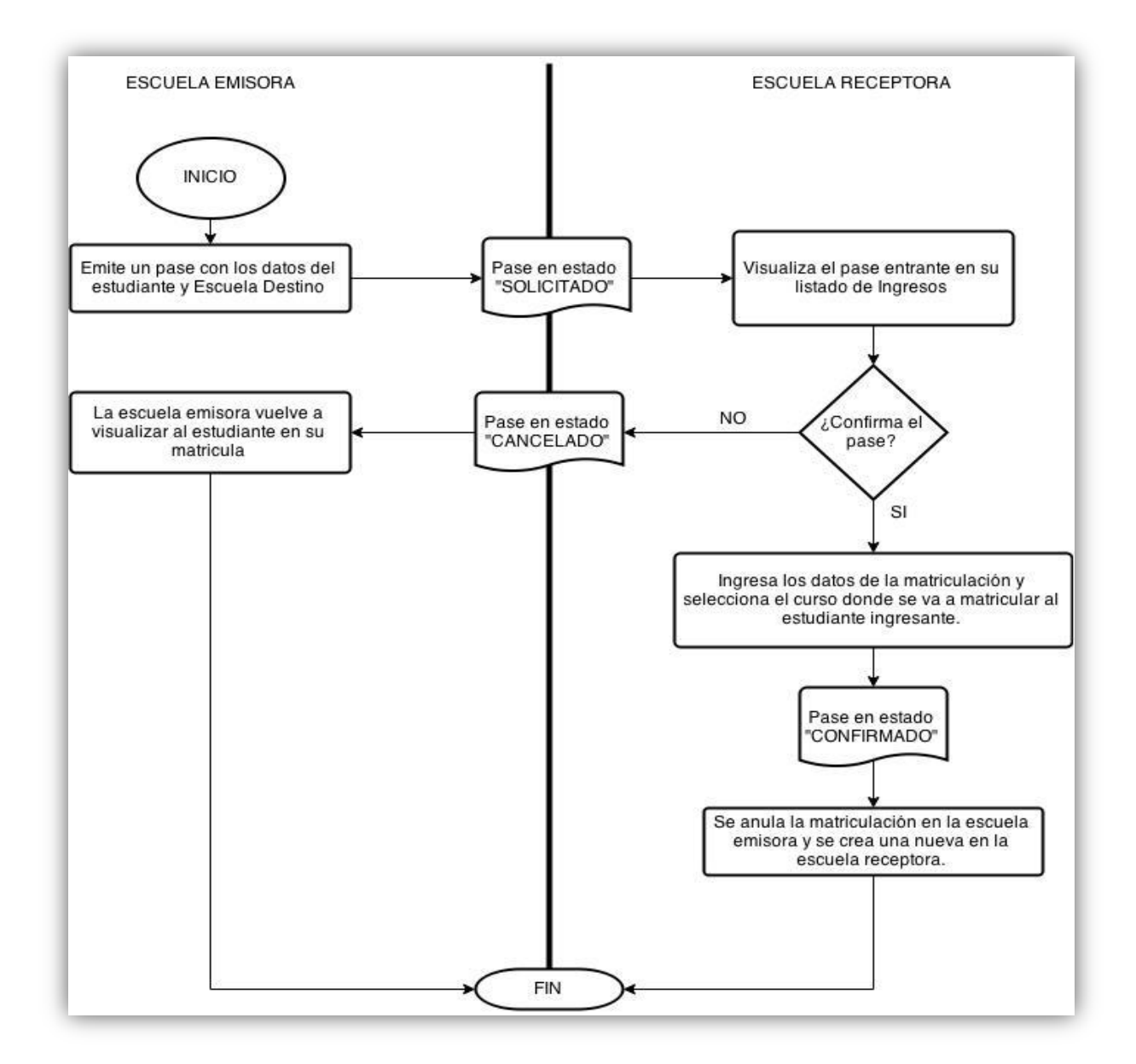

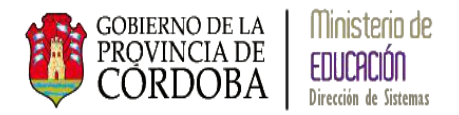

# <span id="page-4-0"></span>**2. Pases por Egreso**

# <span id="page-4-1"></span>**2.1. Pase entre Escuelas de la Provincia de Córdoba**

Cuando un estudiante requiere un Pase a otra escuela dentro de la Provincia o fuera se corresponde con una Pase por Egreso.

Para registrar un Pase por Egreso debe seleccionarse la siguiente opción en el menú:

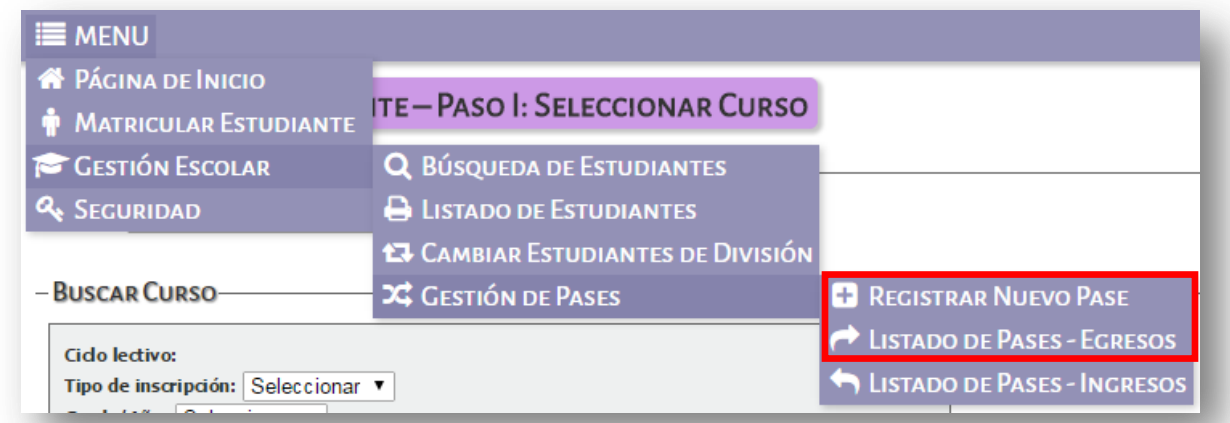

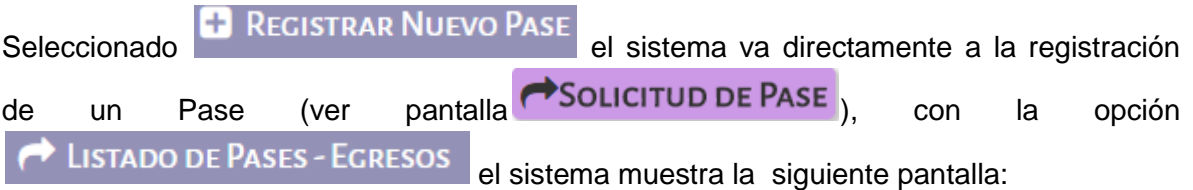

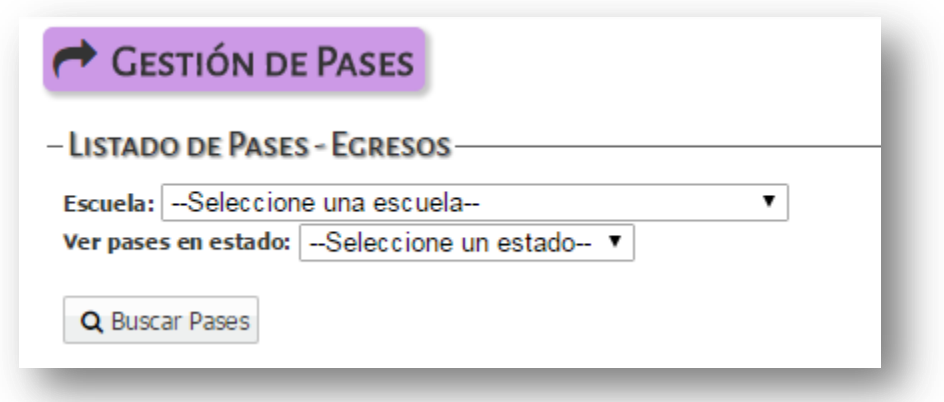

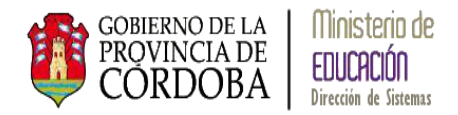

# Para registrar un Pase por Egreso debe seleccionarse la opción **D** Registrar Nuevo Pase

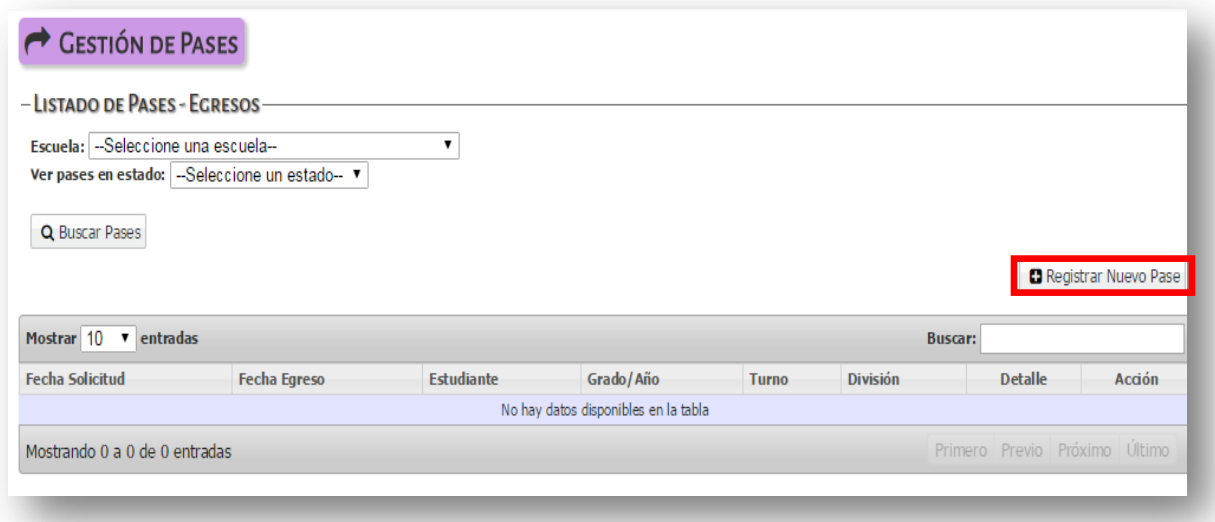

### El sistema muestra la siguiente pantalla:

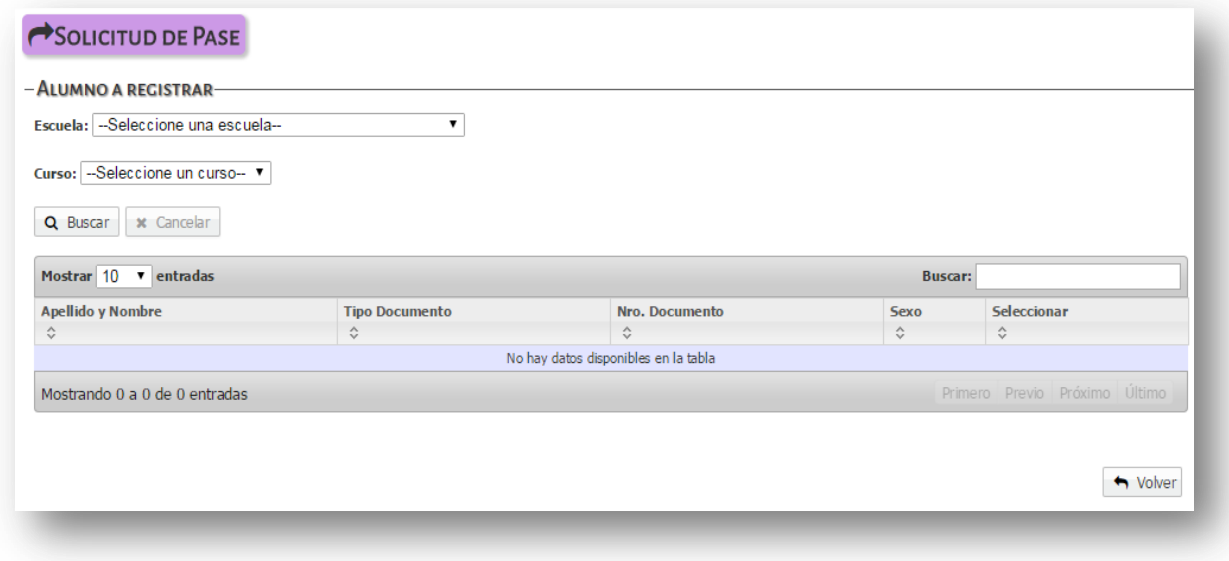

Debe buscar el estudiante que solicita a través del grado/año donde se encuentra matriculado y seleccionar uno:

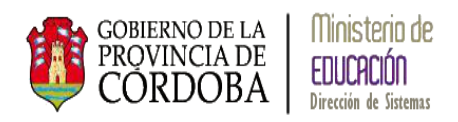

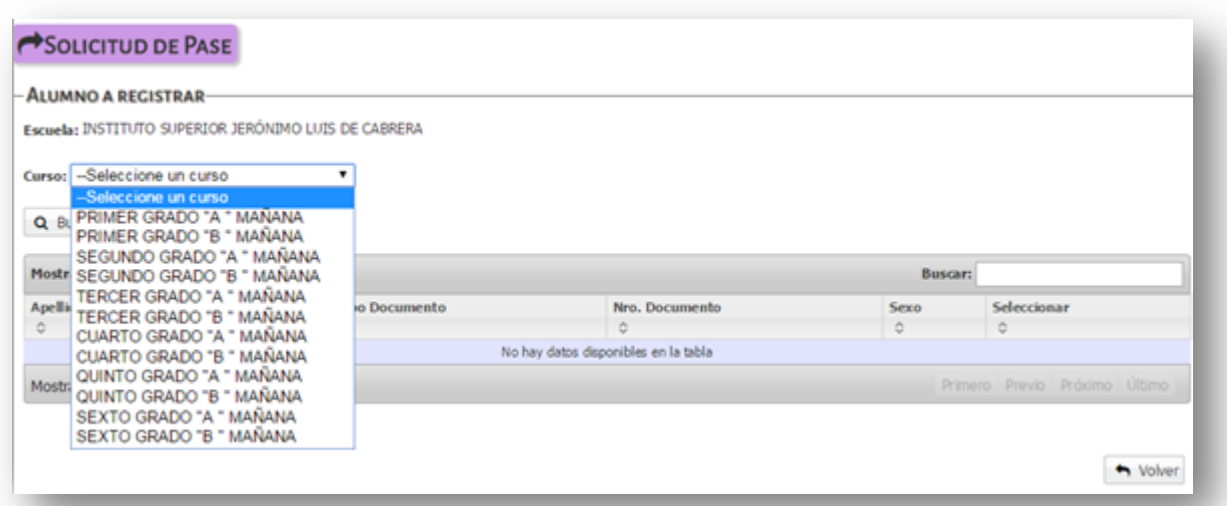

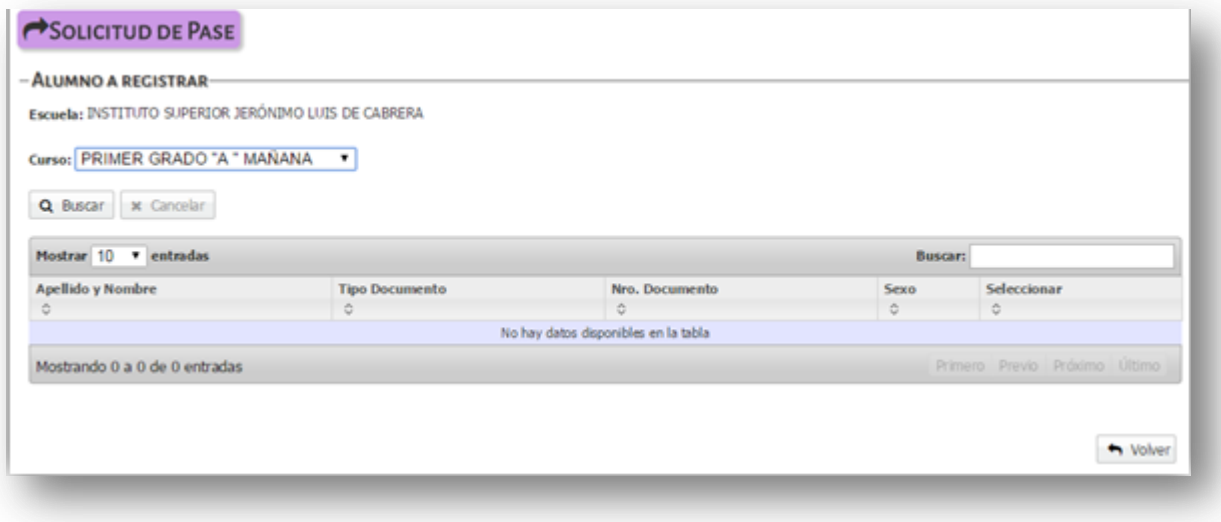

Una vez seleccionado el grado/año, con el botón **Q** Buscar el sistema muestra todos los estudiantes matriculados:

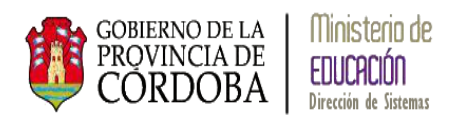

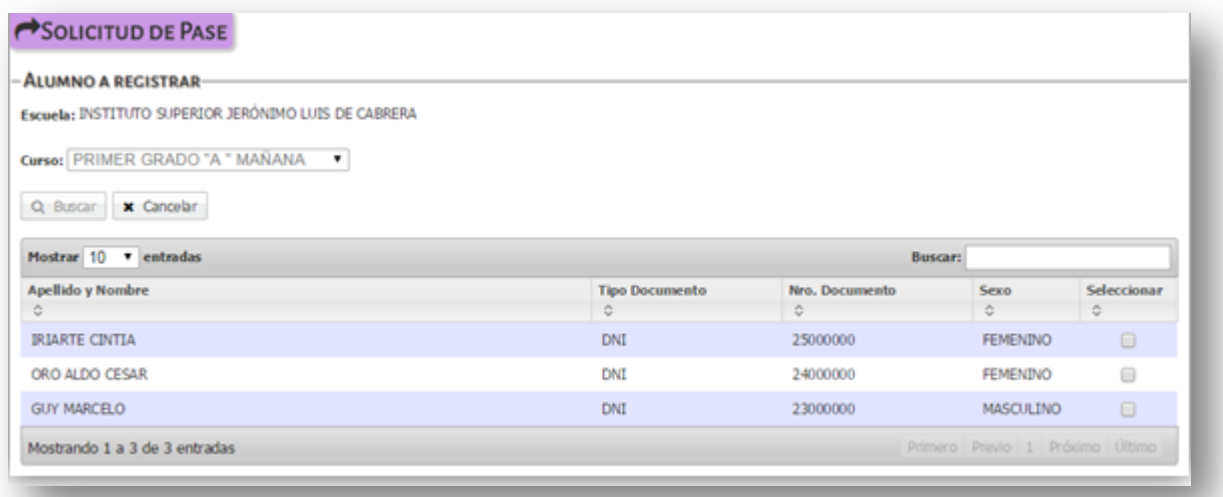

Debe seleccionarse el estudiante del Pase a través de la opción *Seleccionar*:

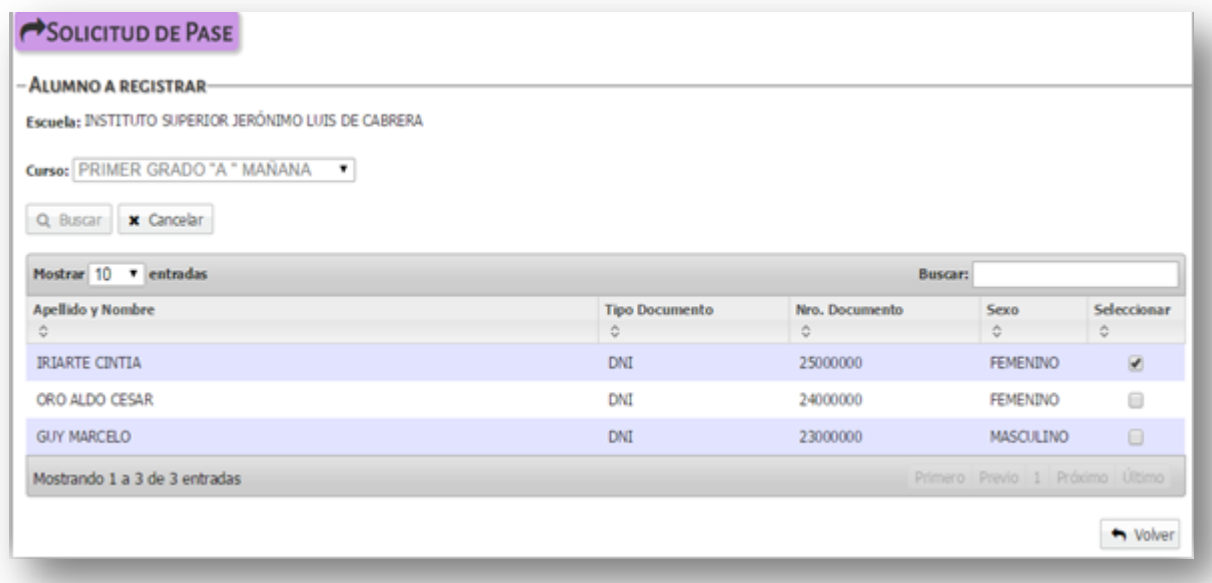

El sistema muestra las siguientes opciones:

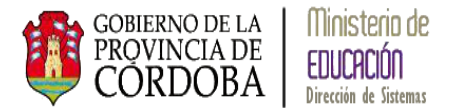

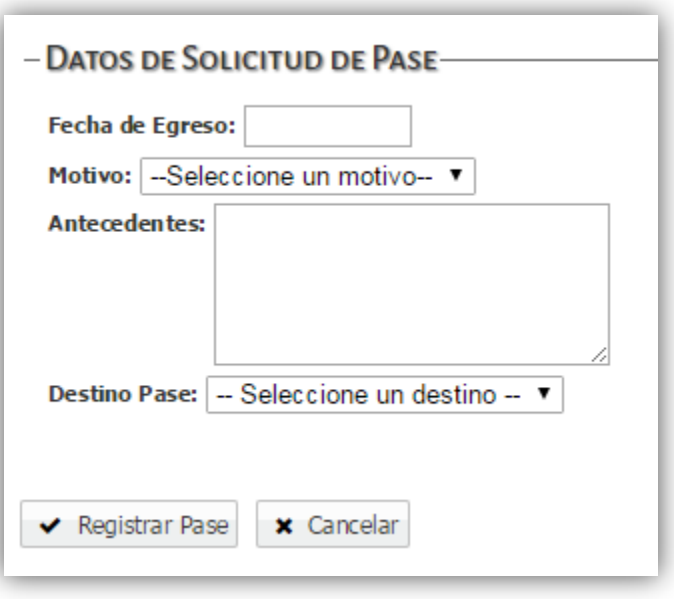

**Fecha de Egreso:** fecha de solicitud de pase.

**Motivo:** se pueden seleccionar dos motivos: *cambio de domicilio* o *razones particulares*.

**Antecedentes:** campo que permite registrar un texto aclaratorio.

**Destino Pase:** el pase puede ser a una escuela dentro de la Provincia de Córdoba, a otra Provincia del País o fuera del País.

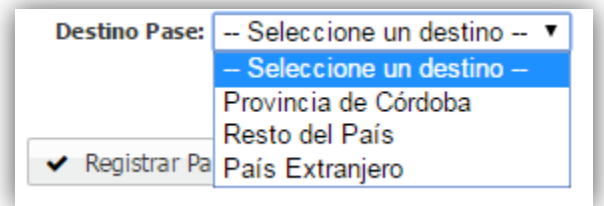

Si se selecciona **Provincia de Córdoba** solicita el Departamento y Localidad para buscar la Escuela Destino:

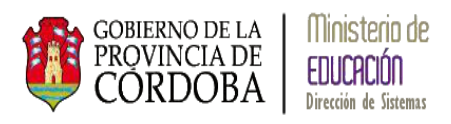

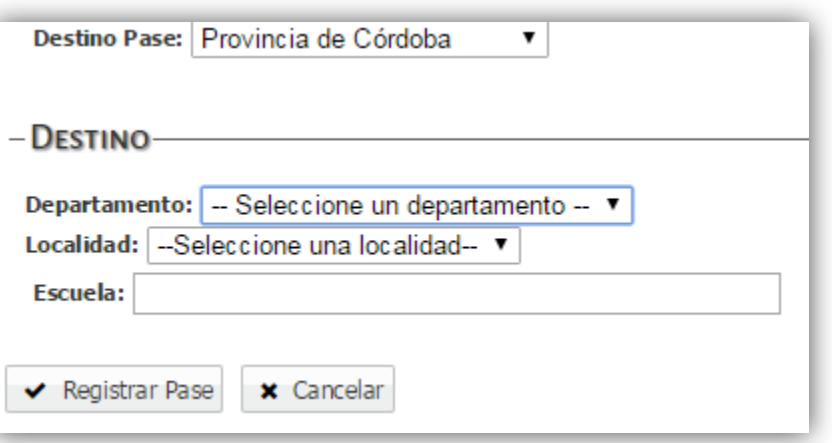

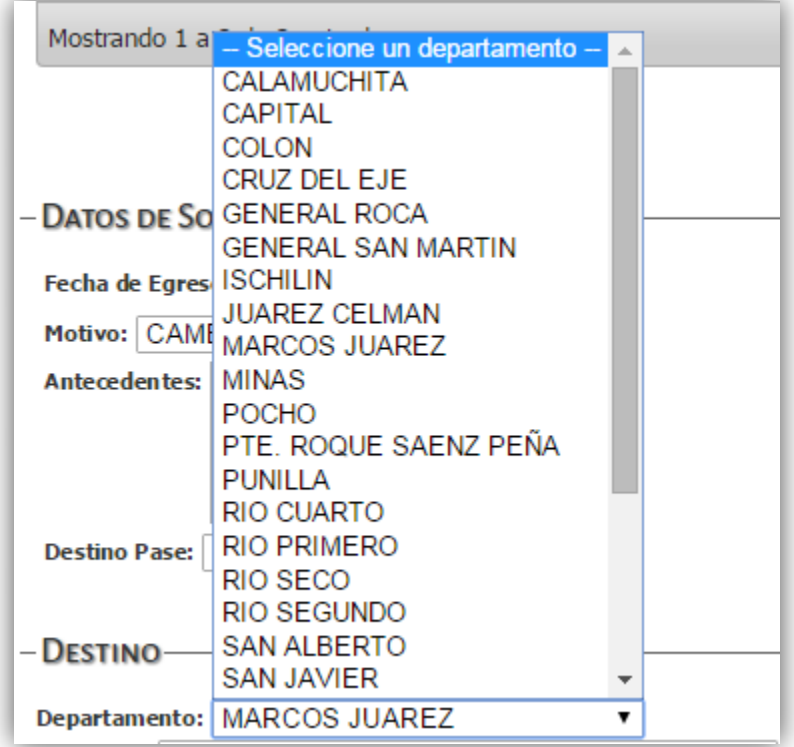

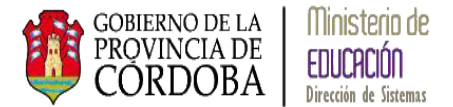

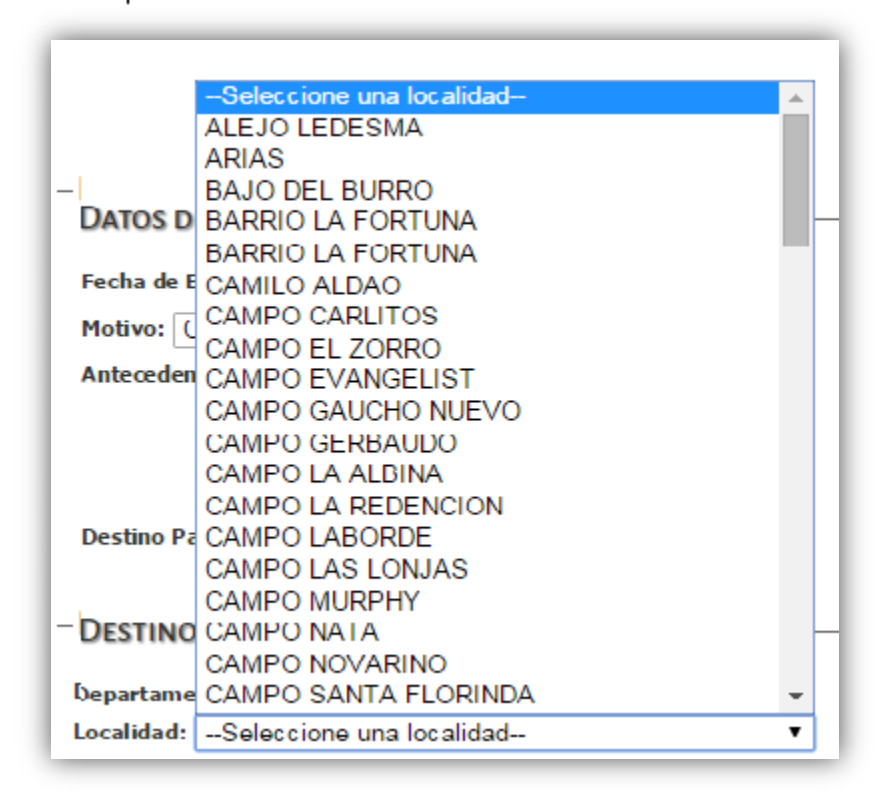

Una vez seleccionado el Departamento y Localidad debe buscar la Escuela Destino:

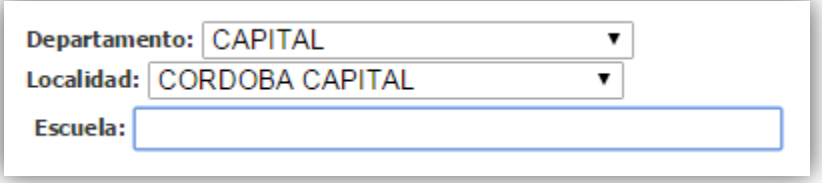

Ingresando el nombre de la Escuela o parte de él o el Código de Empresa el sistema busca la misma:

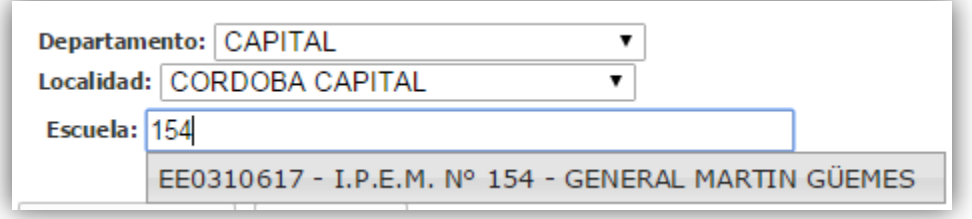

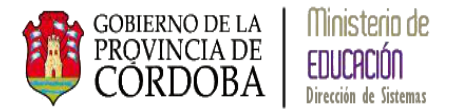

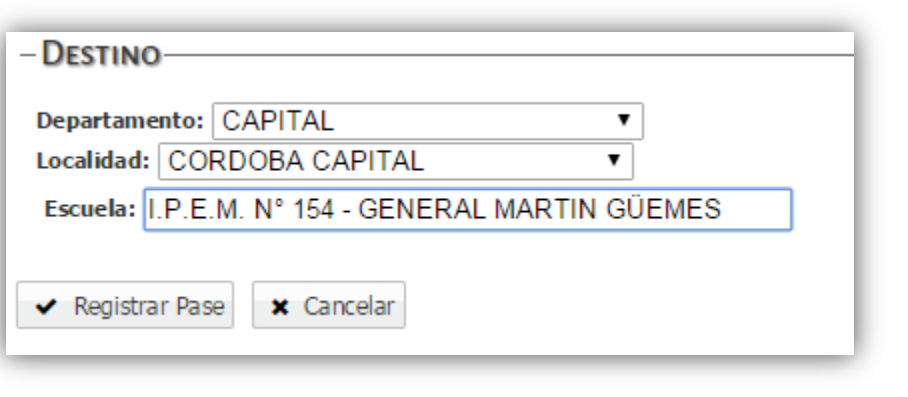

Una vez seleccionado todos los datos mediante el botón v Registrar Pase el sistema muestra la siguiente pantalla de confirmación de datos:

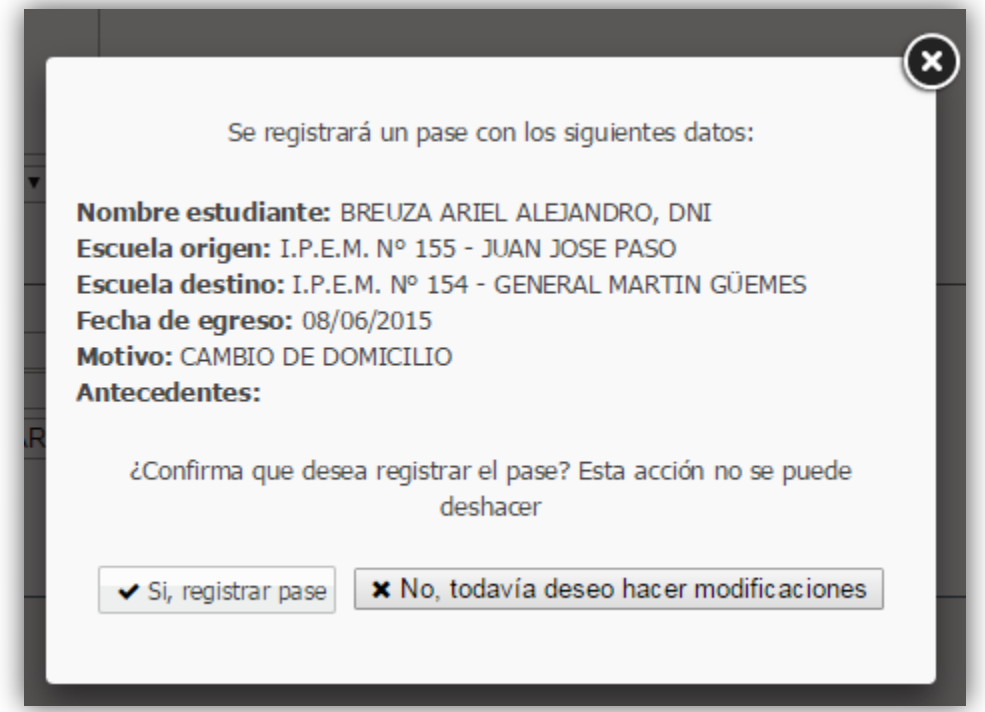

Mediante la opción  $\Box$  si, registrar pase el sistema registra el Pase en estado *Solicitado*, si todavía no está seguro de realizar la acción o necesita modificar algún dato del pase seleccione la opción x No, todavía deseo hacer modificaciones

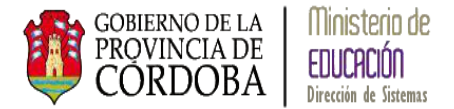

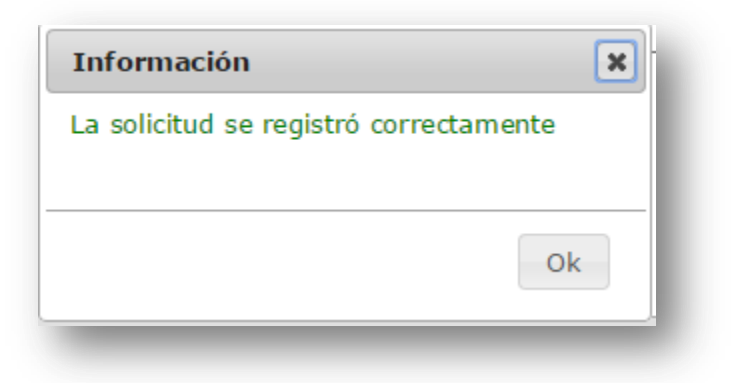

### <span id="page-12-0"></span>**2.2. Pases a Escuelas fuera de la Provincia de Córdoba**

Cuando un estudiante solicita un pase a una Escuela fuera de la Provincia de Córdoba o fuera del País debe realizar los mismos pasos explicados anteriormente hasta la opción de selección de la Provincia, Resto del País o País Extranjero:

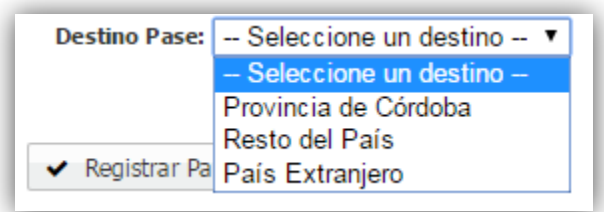

# <span id="page-12-1"></span>**2.2.1. Pases a Escuelas del Resto del País**

Al seleccionar la opción *Resto del País* el sistema muestra la siguiente pantalla:

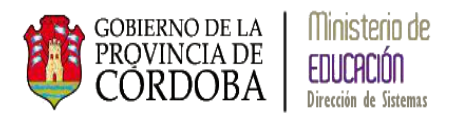

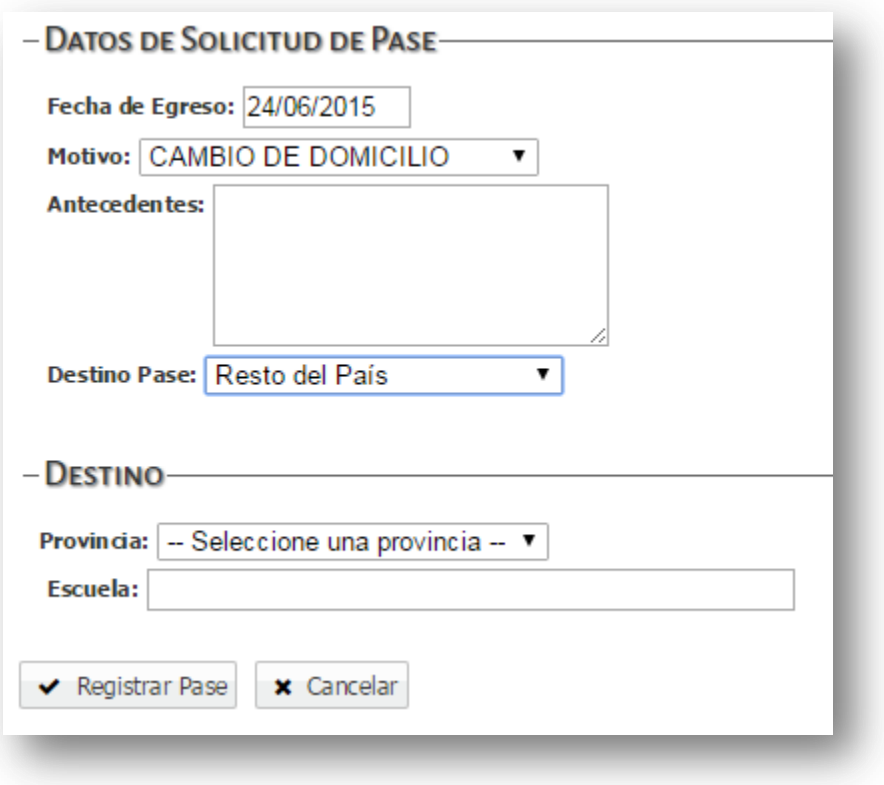

En la sección **Destino** el sistema solicita se seleccione la Provincia a la cual es estudiante realizará el pase y el nombre de la Escuela:

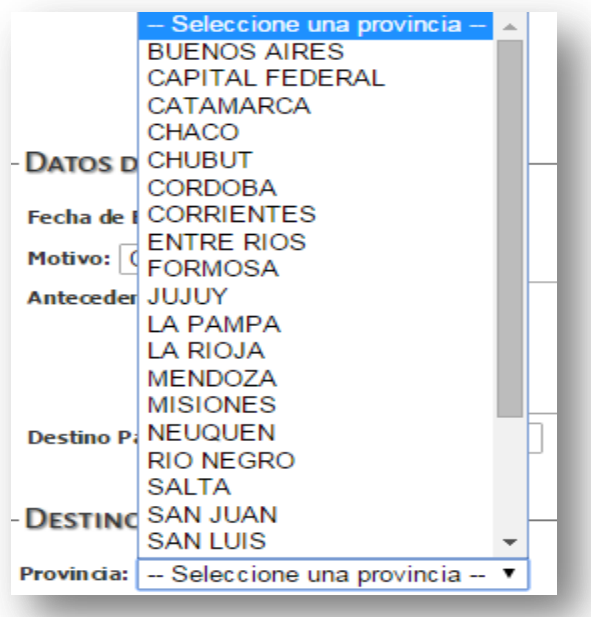

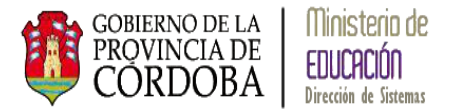

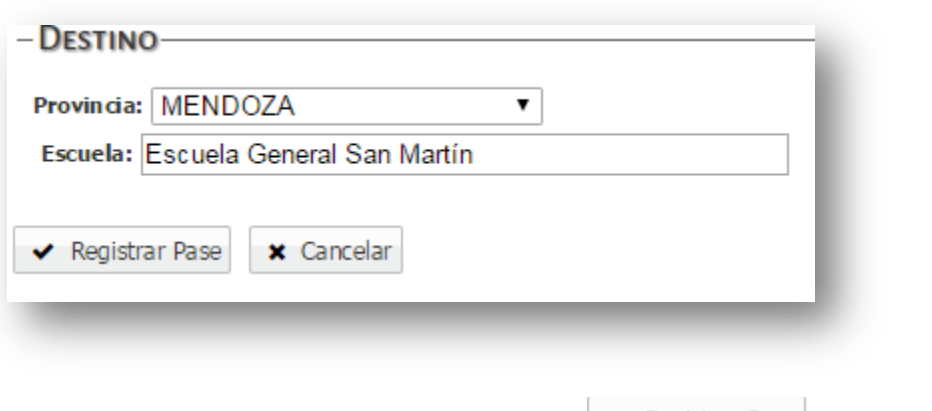

Una vez seleccionado todos los datos mediante el botón v Registrar Pase el sistema muestra la siguiente pantalla de confirmación de datos:

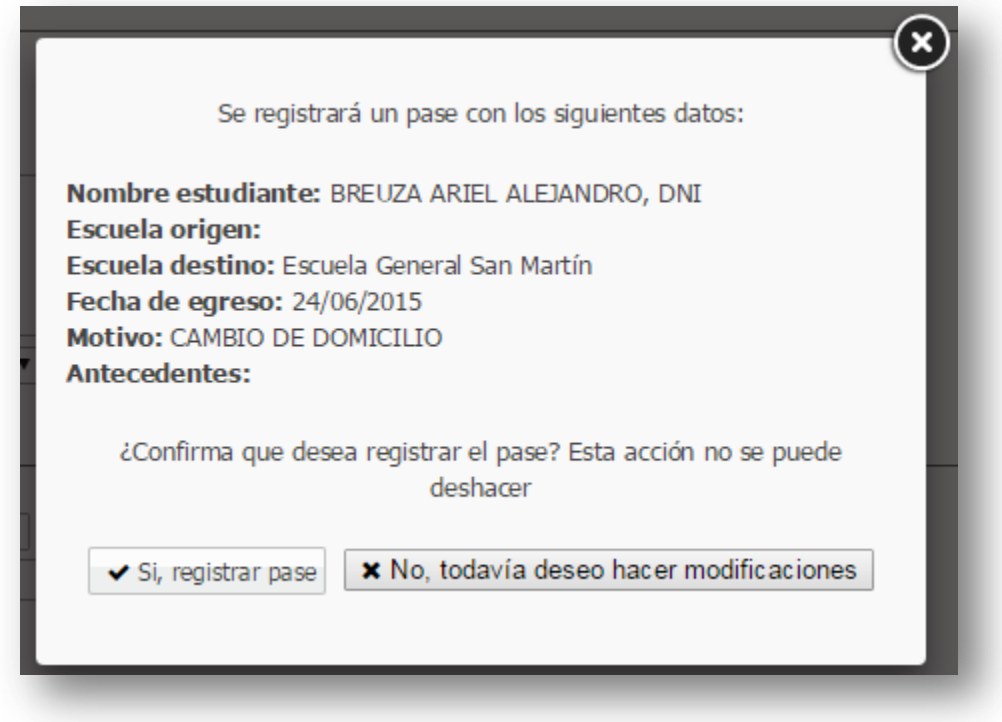

Mediante la opción  $\left\vert \right.$  Si, registrar pase el sistema registra el Pase anulando la matrícula del Estudiante en la Escuela origen, si todavía no está seguro de realizar la acción o necesita modificar algún dato del pase seleccione la opción x No, todavía deseo hacer modificaciones .

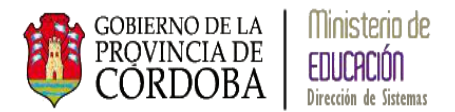

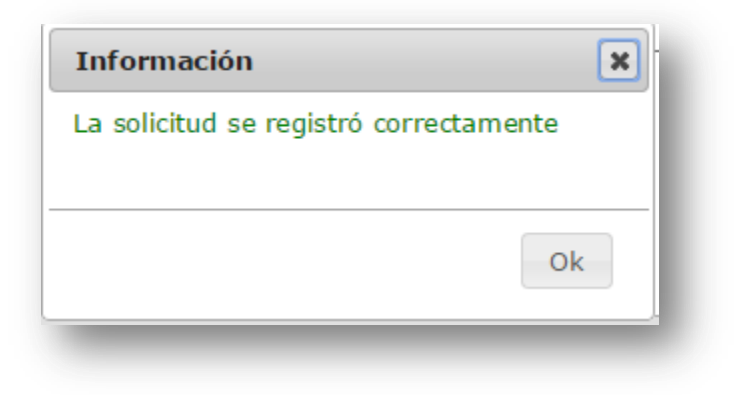

# <span id="page-15-0"></span>**2.2.2. Pases a Escuelas de países extranjeros**

Al seleccionar la opción *País Extranjero* el sistema muestra la siguiente pantalla:

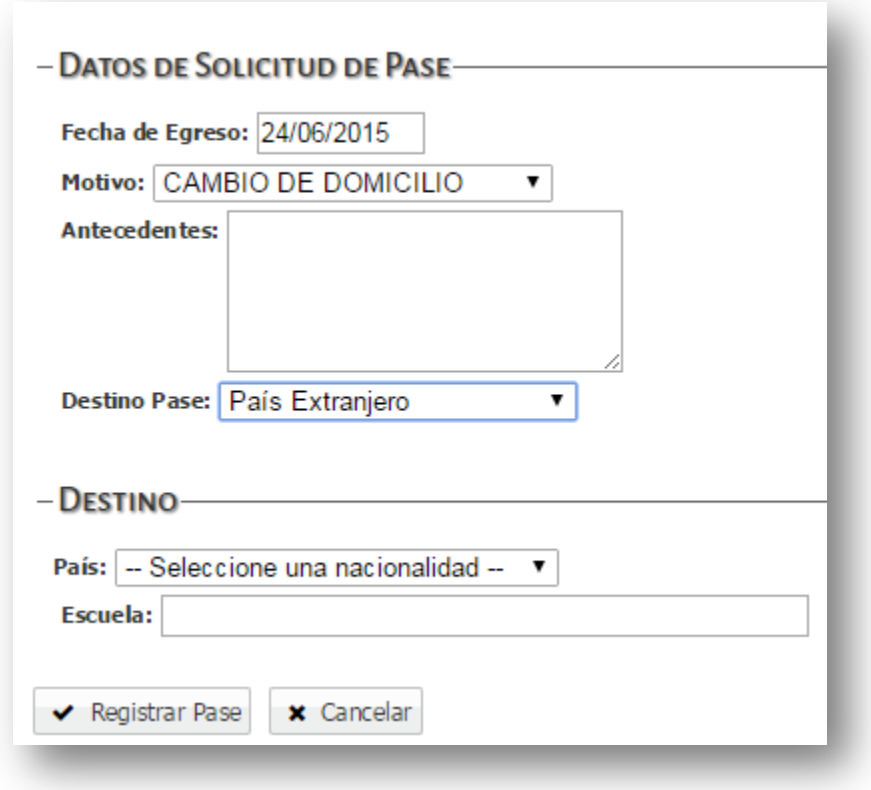

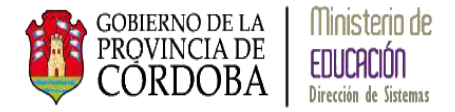

En la sección **Destino** el sistema solicita se seleccione el País Extranjero a la cual es estudiante realizará el pase y el nombre de la Escuela:

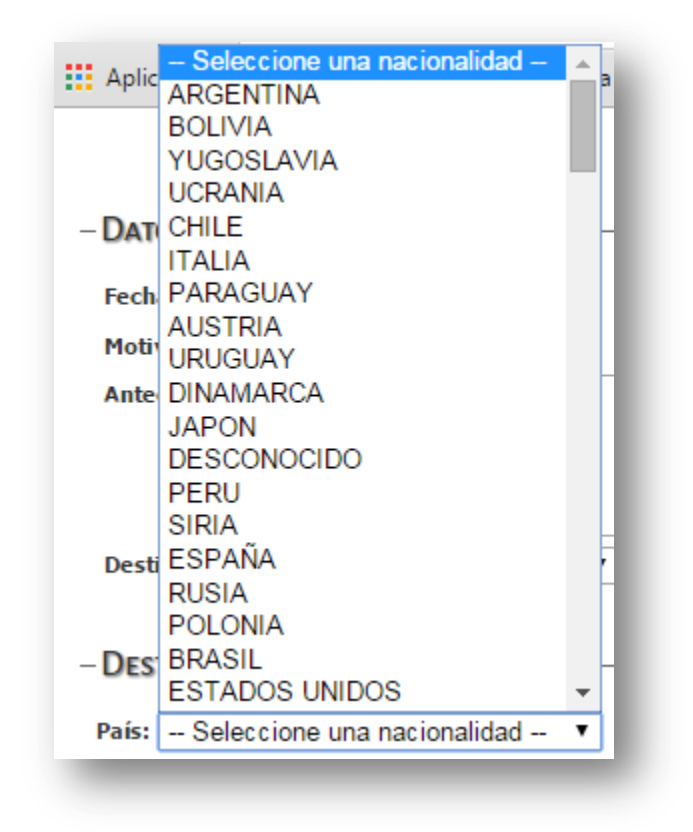

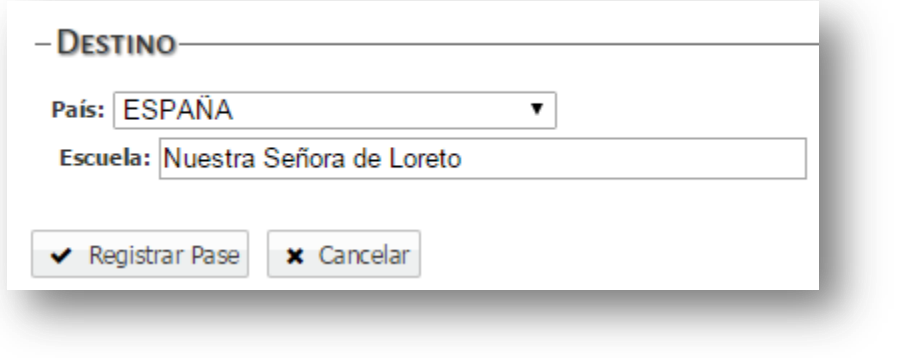

Una vez seleccionado todos los datos mediante el botón v Registrar Pase el sistema muestra la siguiente pantalla de confirmación de datos:

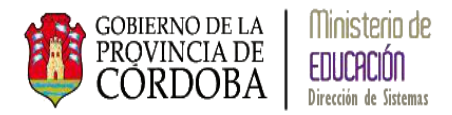

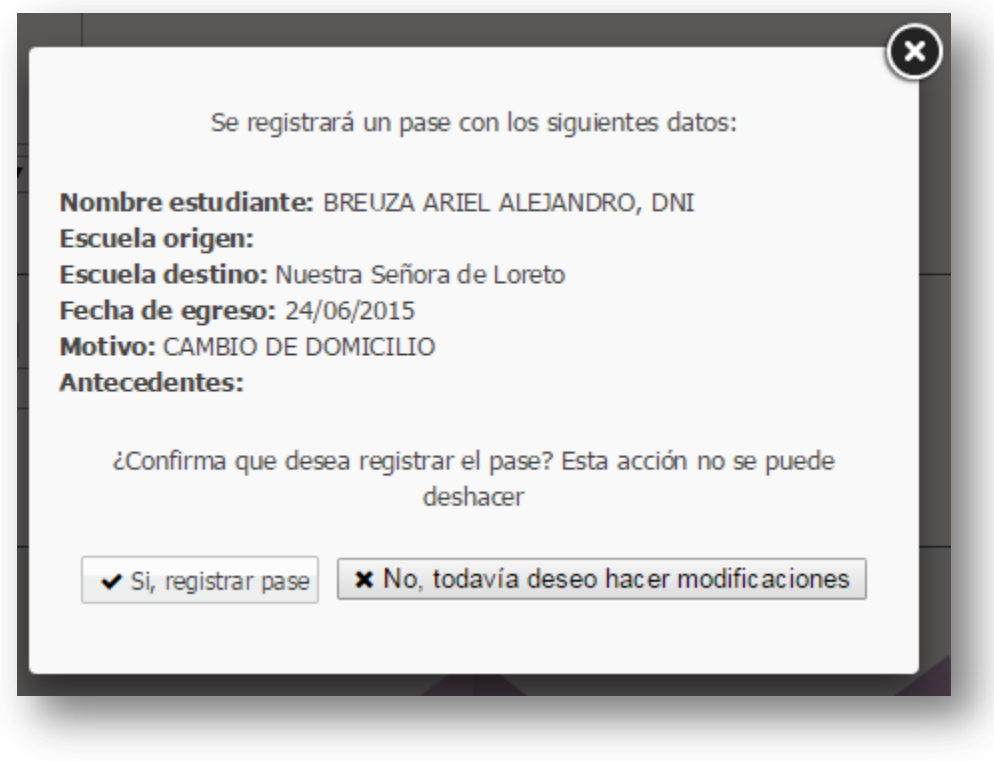

Mediante la opción  $\bullet$  Si, registrar pase el sistema registra el Pase anulando la matrícula del Estudiante en la Escuela origen, si todavía no está seguro de realizar la acción o necesita modificar algún dato del pase seleccione la opción x No, todavía deseo hacer modificaciones .

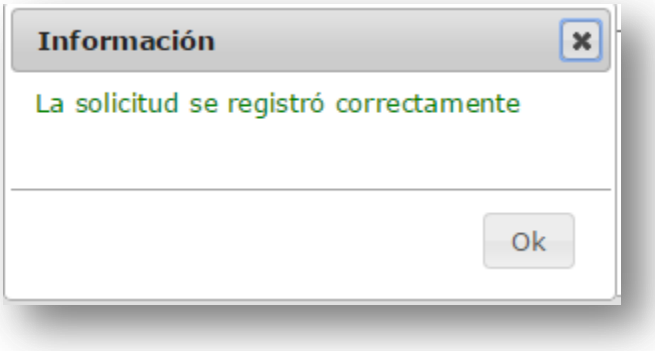

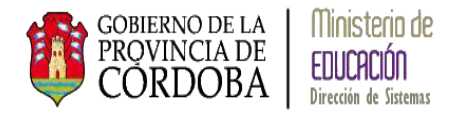

#### <span id="page-18-0"></span>**3. Pases por Ingreso**

# <span id="page-18-1"></span>**3.1. Pases por Ingreso de una Escuela de la Provincia de Córdoba**

Para recibir un Pase de una escuela de la Provincia de Córdoba debe seleccionarse la siguiente opción en el menú:

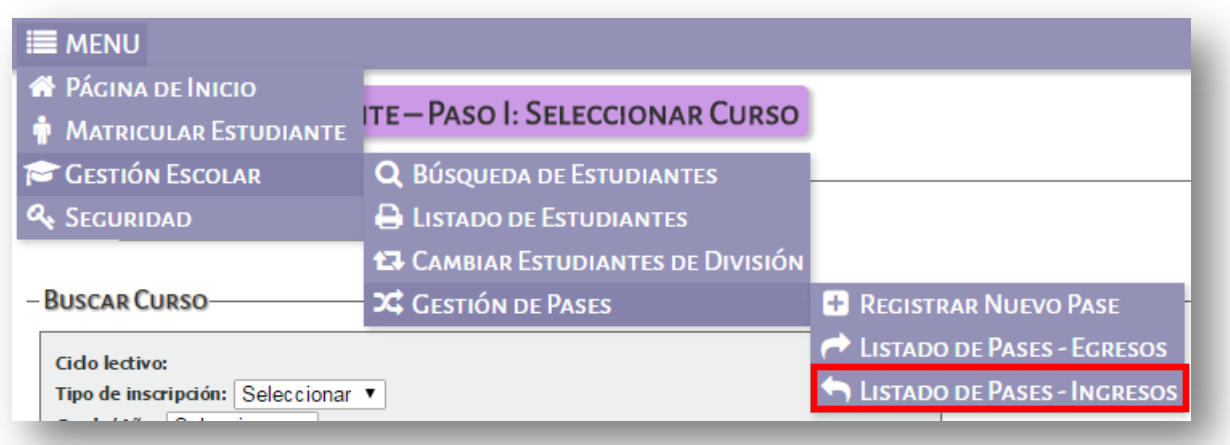

El sistema muestra la siguiente pantalla:

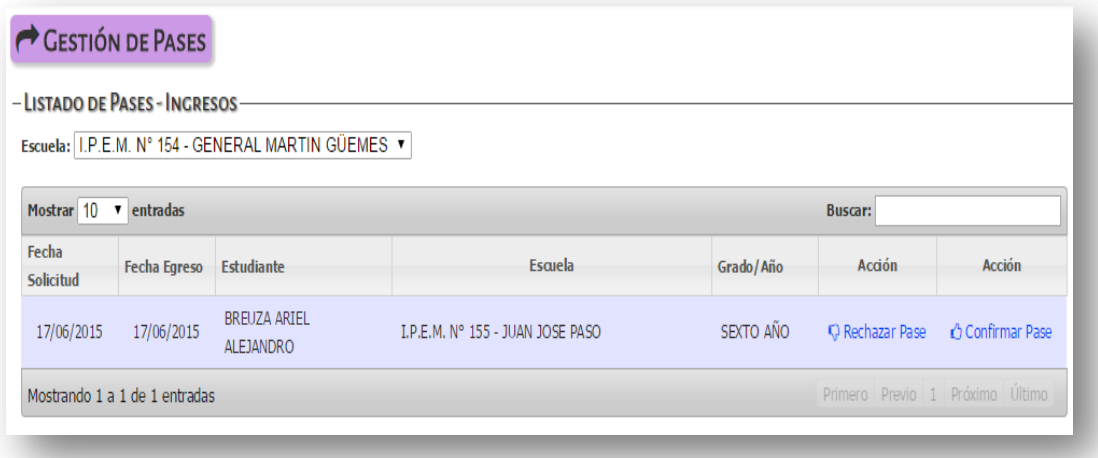

La Escuela Receptora del pase puede realizar dos acciones: Rechazar un Pase o Confirmar un Pase.

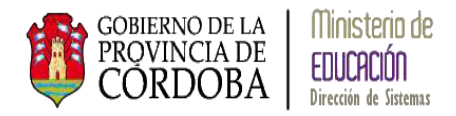

# <span id="page-19-0"></span>**3.1.1. Confirmar un Pase**

Seleccionando la opción de la confirmar Pase el sistema muestra la siguiente pantalla:

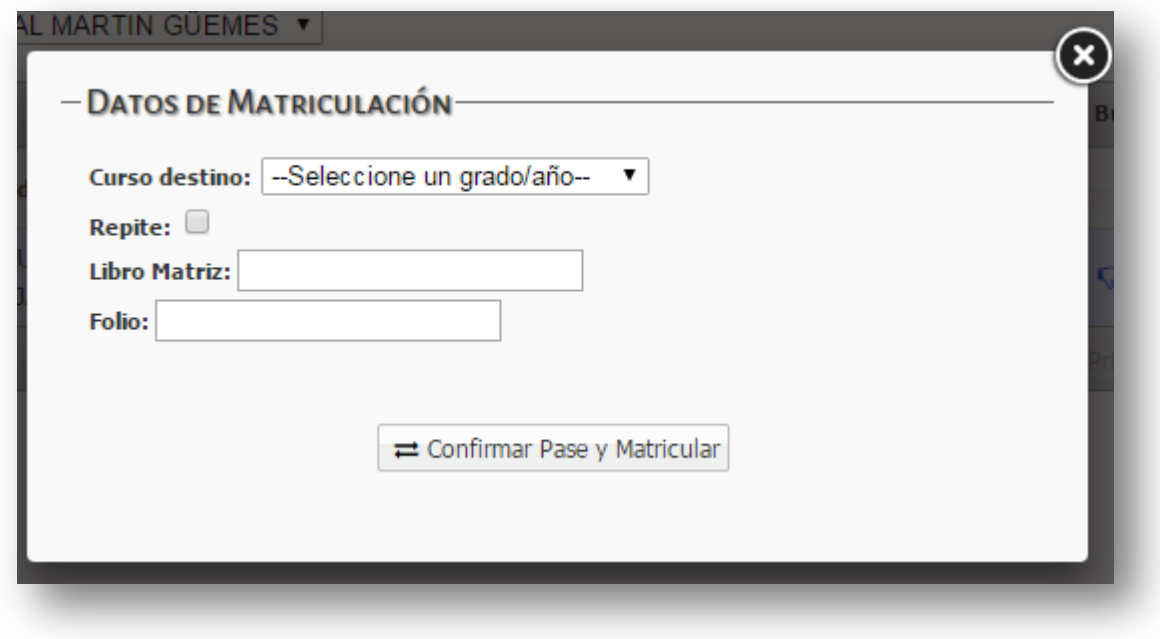

Debe seleccionarse el grado/año donde se matriculará el estudiante del pase solicitado y seleccionar el botón  $\Rightarrow$  Confirmar Pase y Matricular

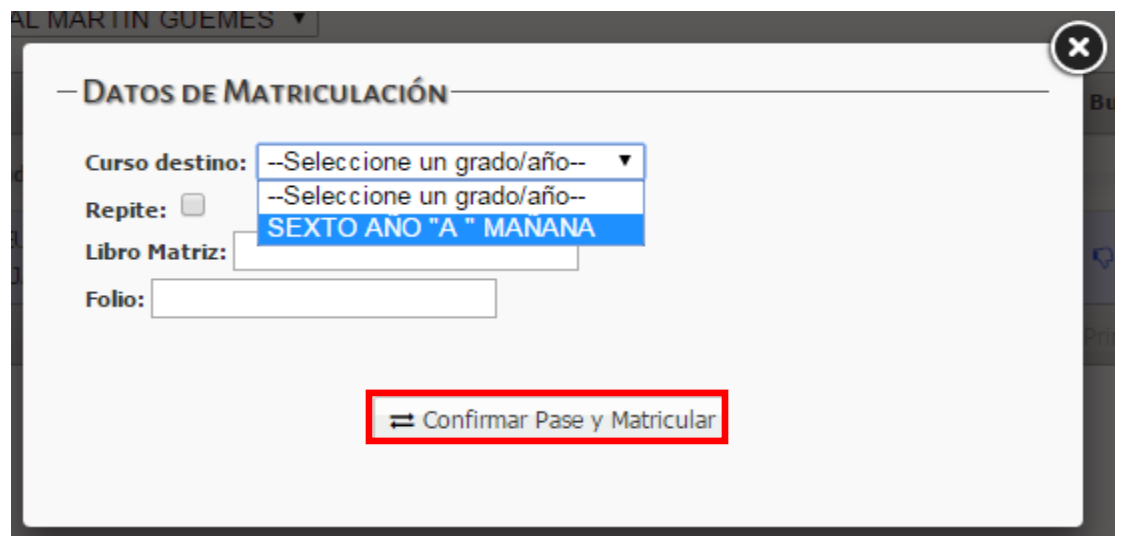

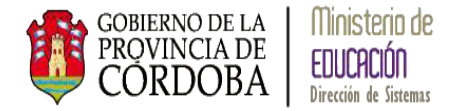

El sistema muestra el siguiente mensaje:

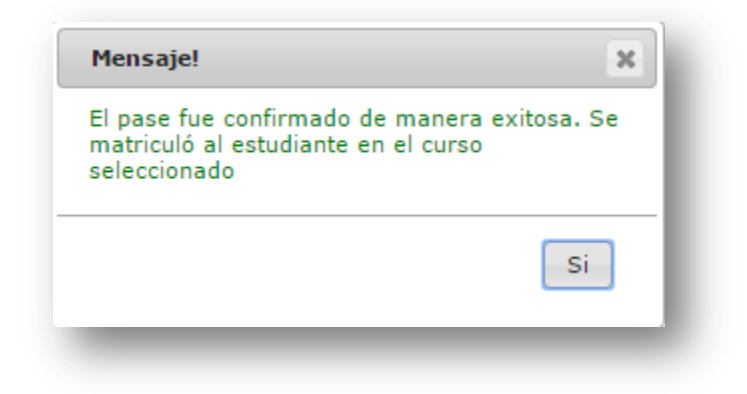

### <span id="page-20-0"></span>**3.1.2. Rechazar un Pase**

Cuando la Escuela Receptora no desea recibir el pase debe seleccionar la opción

**Q** Rechazar Pase

y el sistema muestra el siguiente mensaje de confirmación:

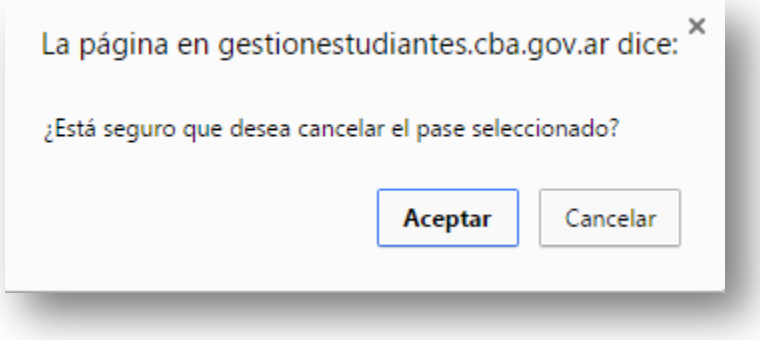

En caso de aceptar no se registra el Pase en la Escuela.

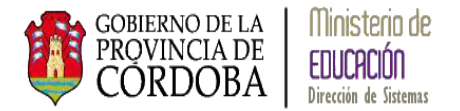

### <span id="page-21-0"></span>**3.2. Pases por Ingreso de una Escuela de otra Provincia o País**

Cuando un Estudiante ingresa a la Escuela por un Pase de una Escuela de otra Provincia o de otra País debe registrarse directamente en la matrícula del Estudiante, es decir, que debe realizar una matriculación directa realizando los siguientes pasos:

- seleccionar el grado/año y división donde desea matricular al Estudiante
- seleccionar la opción *Agregar Estudiantes*
- ingresar el número de documento y sexo
- el sistema puede o no encontrar los datos del Estudiante

Al finalizar la carga de los datos del Estudiante se visualizan las siguientes opciones en *Datos Matriculación*:

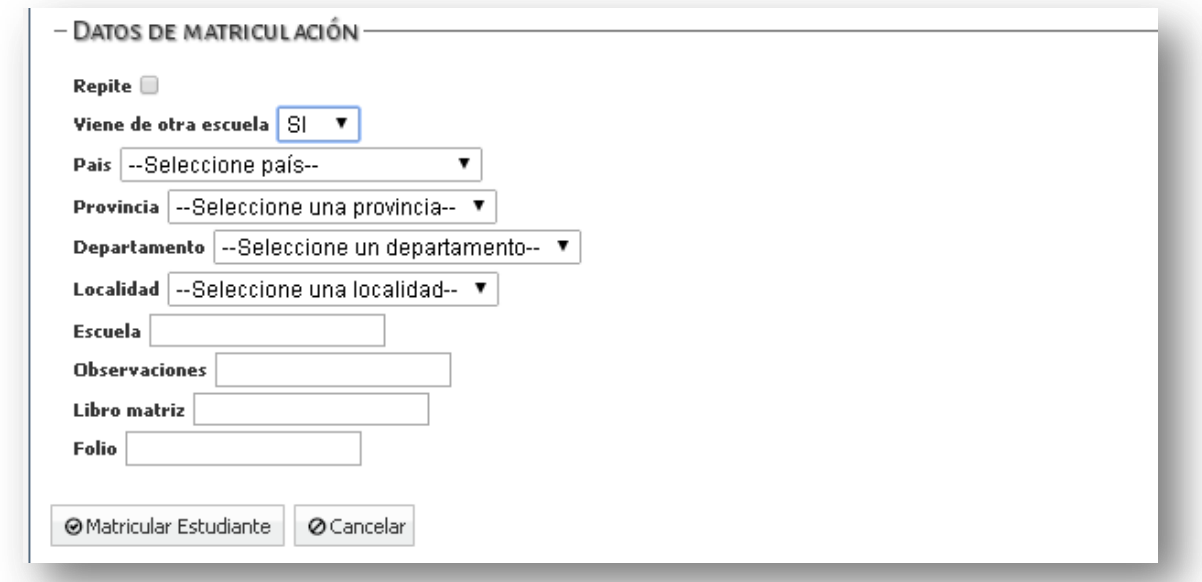

El sistema permite registrar si el Estudiante viene de otra Escuela indicar el País, Provincia, Departamento, Localidad y la Escuela.

Al seleccionar la opción  $\sqrt{\frac{60 \text{ Matricular Estudiante}}{1000}}$  se registran todos los datos del Estudiante.

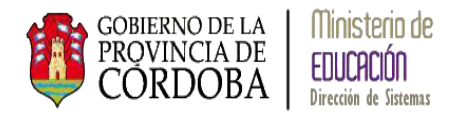

# <span id="page-22-0"></span>**4. Verificar el Estado de un Pase**

#### <span id="page-22-1"></span>**4.1. Pase Solicitado**

Para verificar el Estado de un Pase por Egreso debe ingresarse a la misma pantalla de Pase por Egreso y en la opción de *Ver estado por pase* muestra los distintos estados:

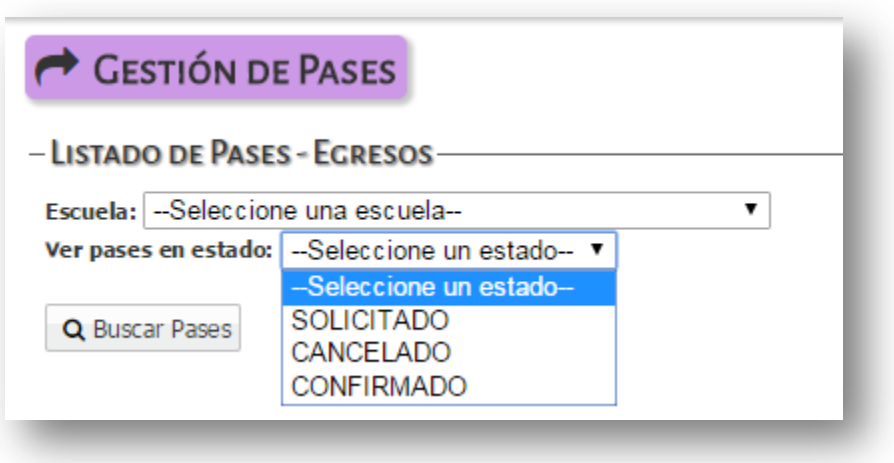

Debe seleccionarse un Estado y el botón *Buscar Pases*:

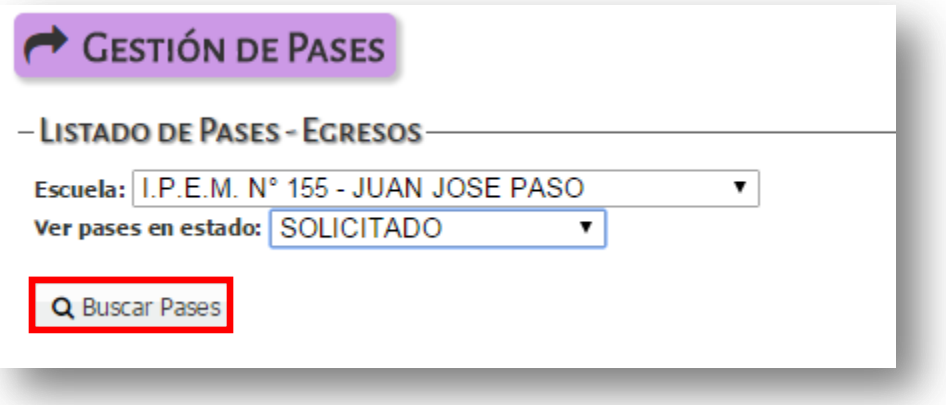

El sistema muestra los Pases que se encuentran en el Estado seleccionado:

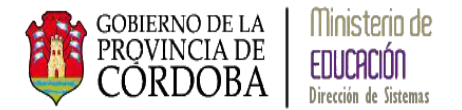

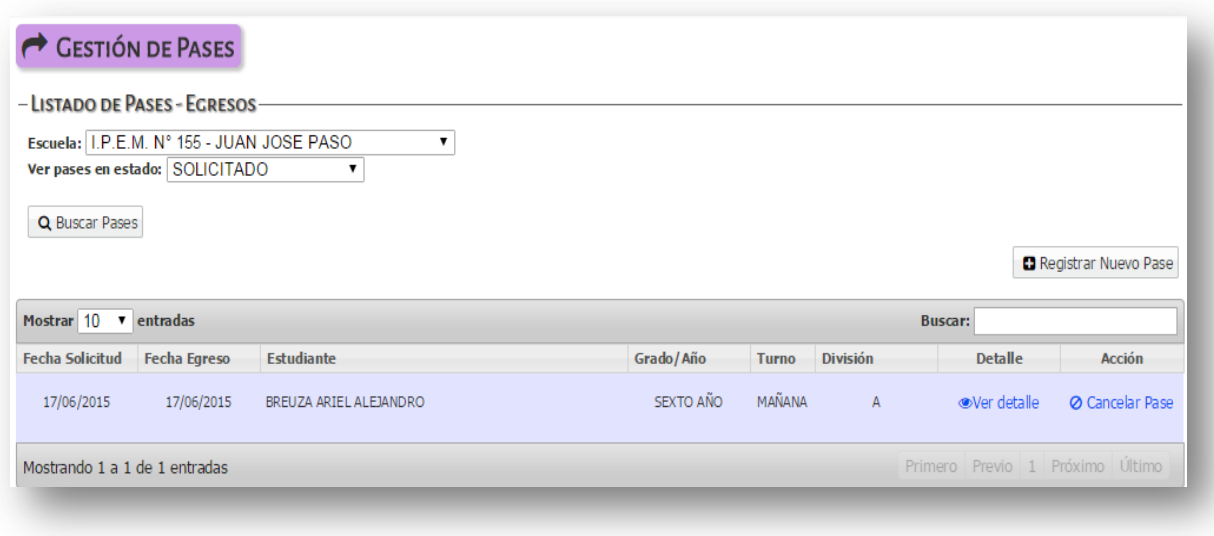

El sistema permite a través de la opción ver los datos del pase solicitado:

·Ver detalle

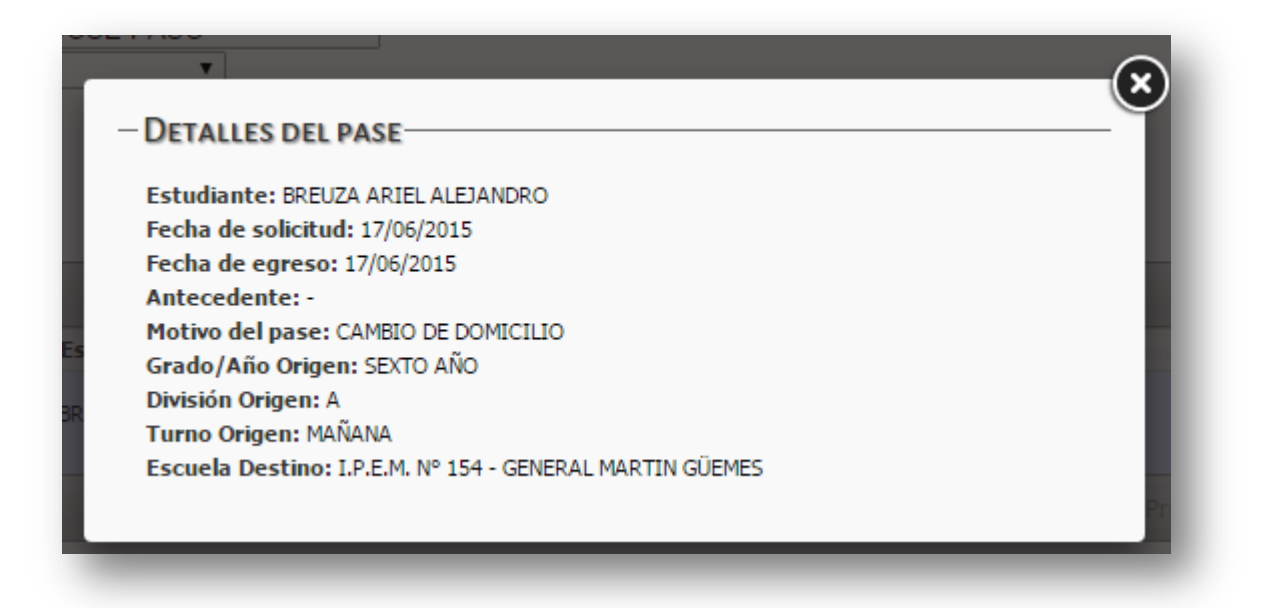

La opción <sup>o Cancelar Pase</sup> permite cancelar el pase solicitado a la Escuela Destino dejando sin efecto el mismo y sin modificar los datos de matriculación del estudiante que se solicitó el pase.

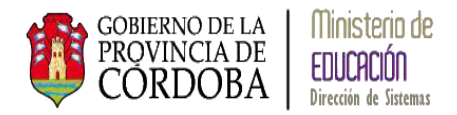

# <span id="page-24-0"></span>**4.2. Pase Confirmado**

Cuando un Pase ha sido aceptado por la Escuela Receptora a través del estado *Confirmado* puede verificarse el mismo:

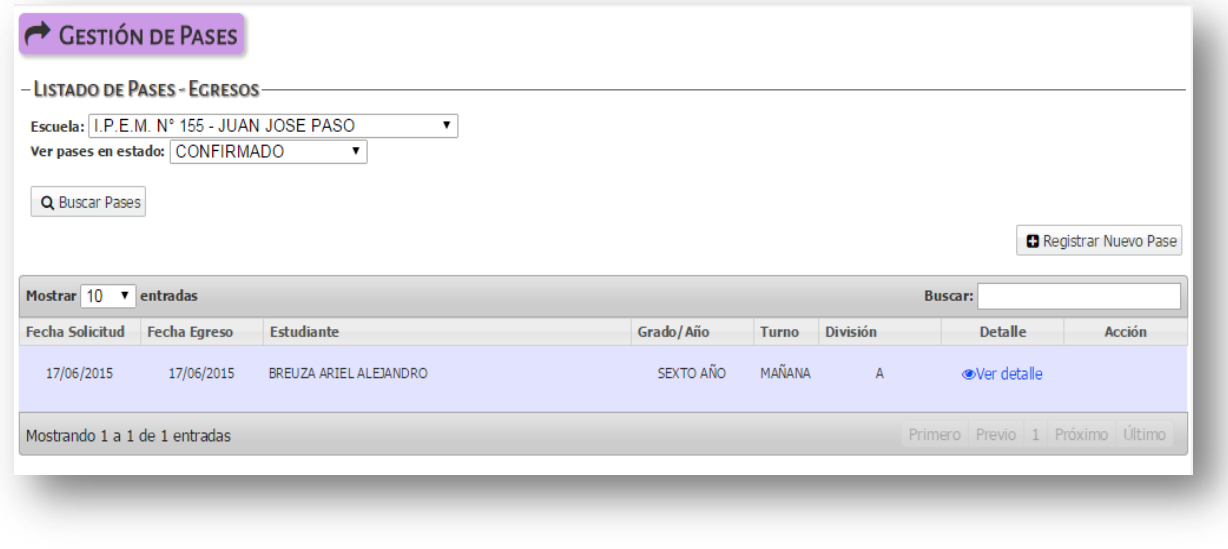

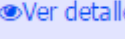

El sistema mediante la opción ver detalle permite ver los datos del Pase:

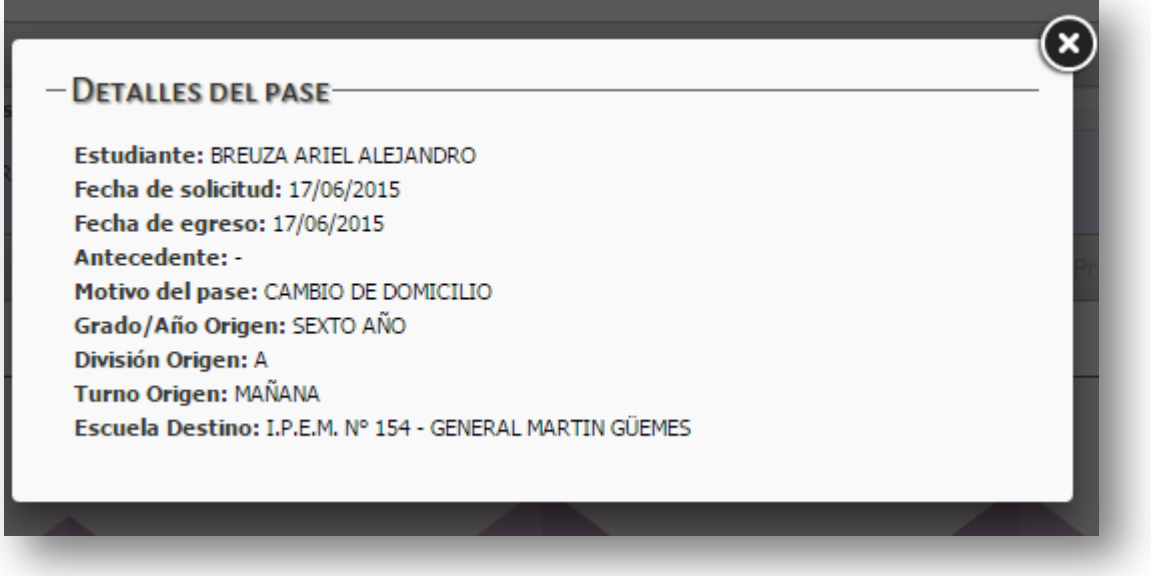

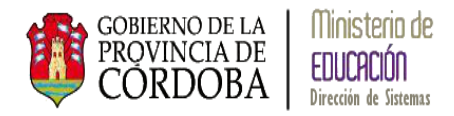

# <span id="page-25-0"></span>**4.3. Pase Cancelado**

Cuando la Escuela Receptora no acepta el Pase queda en Estado Cancelado:

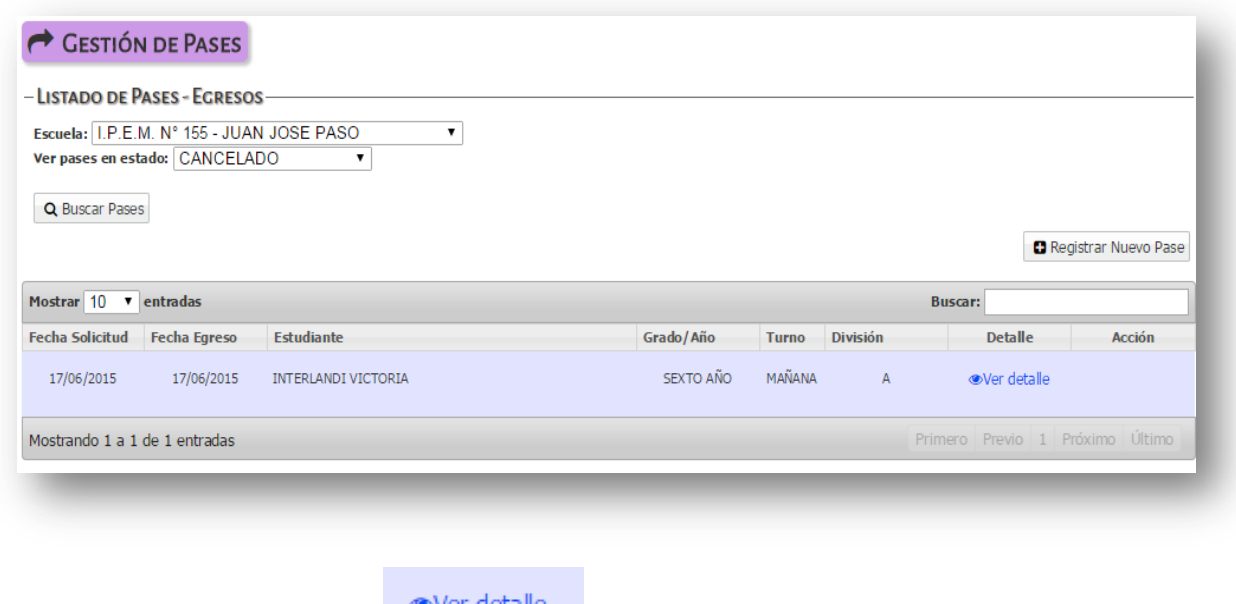

El sistema mediante la opción **permite ver los datos del pase:** 

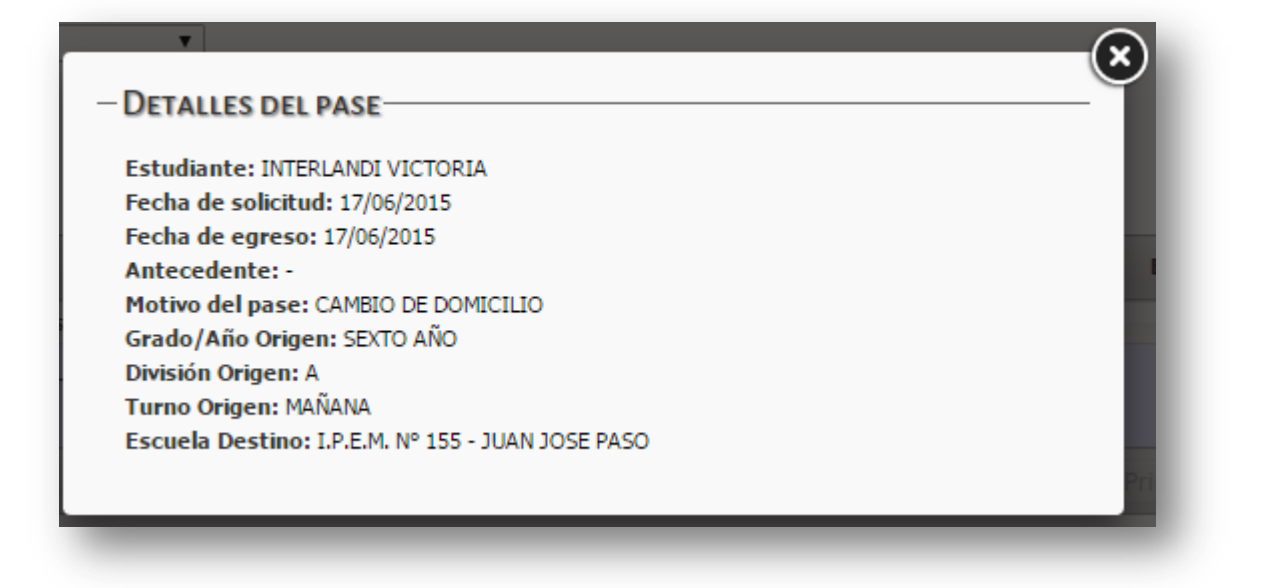